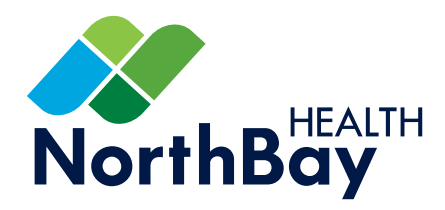

# **Provider Portal Learning Guide**

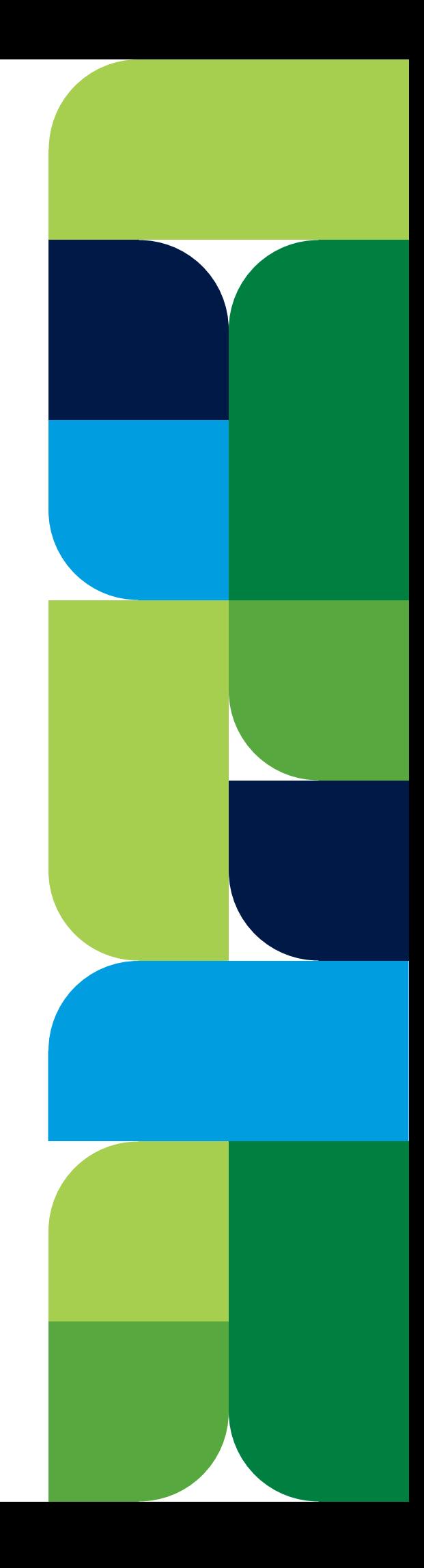

## **Table of Contents**

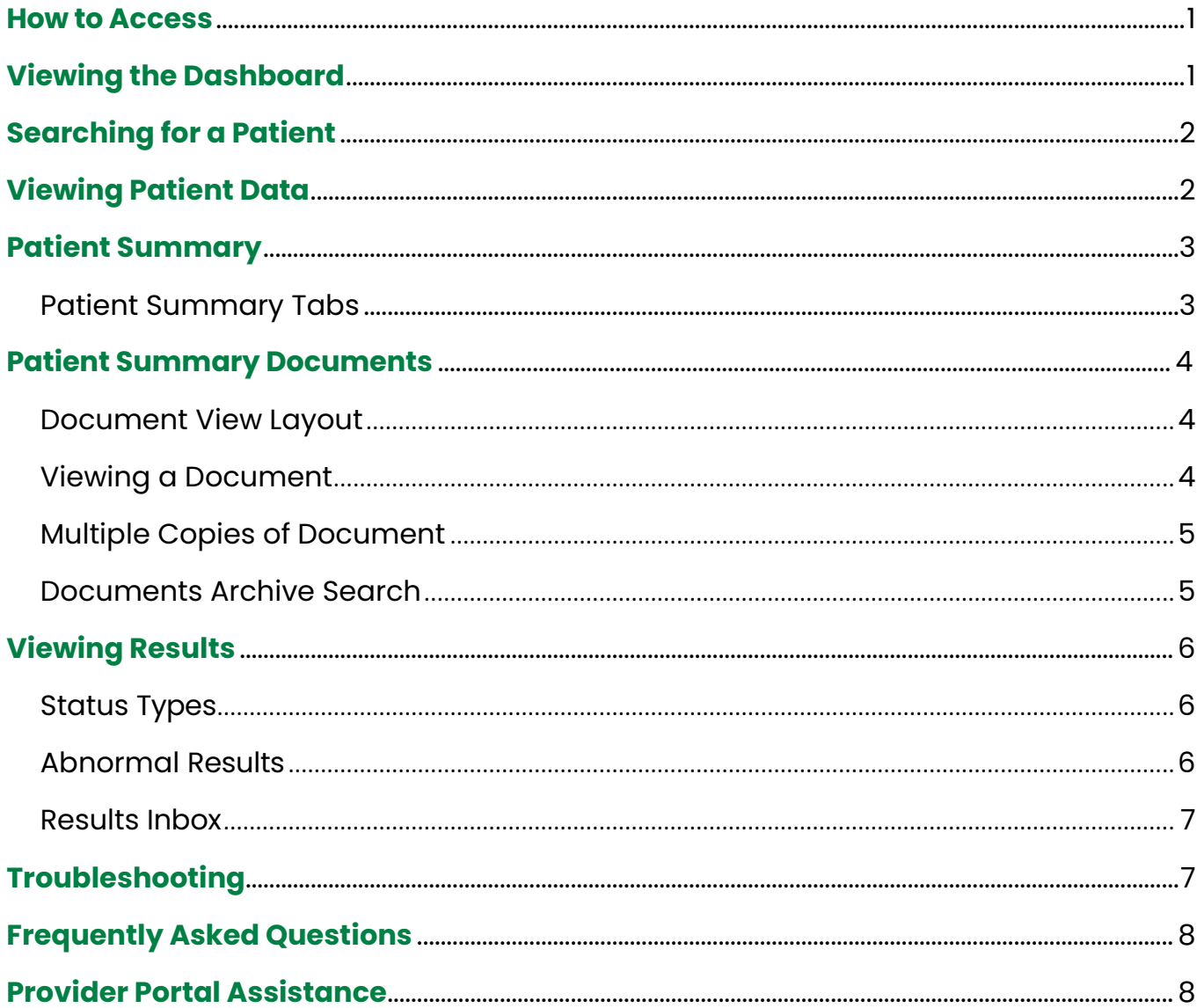

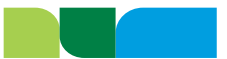

## <span id="page-2-0"></span>**Getting started with the Provider Portal**

### How to Access:

<span id="page-2-1"></span>*Note: We recommend using Google Chrome when accessing the Provider Portal.*

**Step 1:** Launch the site from: **[NorthBay.org/ProviderPortal](http://NorthBay.org/ProviderPortal/)**

**OR:** Go directly to: **[ProviderPortal.NorthBay.org/](https://providerportal.northbay.org/NorthBay#/) [NorthBay#/](https://providerportal.northbay.org/NorthBay#/)**

**Step 2:** Enter your username and password and click "Log In."

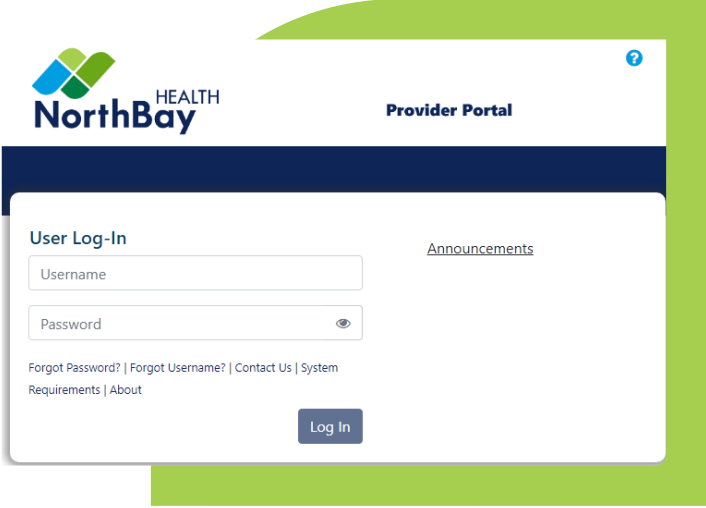

## Viewing the Dashboard:

After logging on to the Provider Portal, the following page will display. Your view is based on role. See "**[Dashboard](https://cernprphelp.cernerworks.com/Help/default.aspx?pg=214&refer=providerportal.northbay.org%2FNorthBay)**" help page for more information.

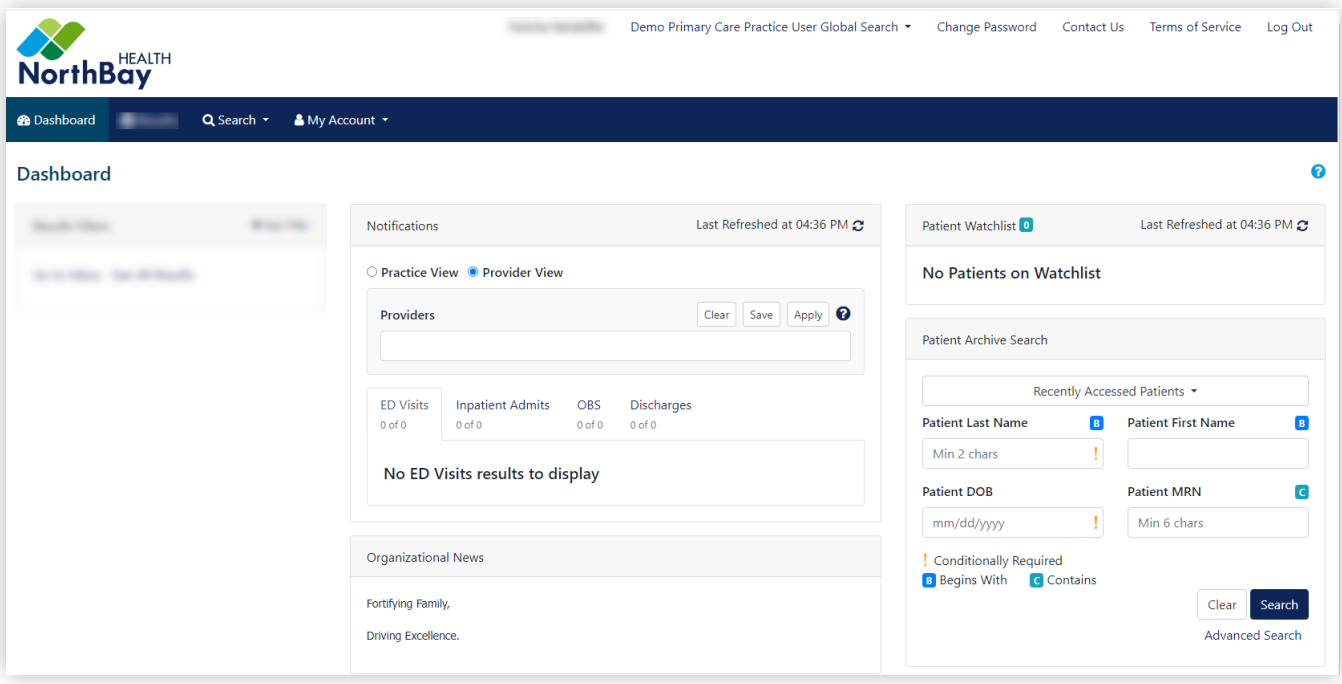

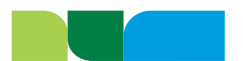

## <span id="page-3-0"></span>Searching for a Patient:

There are two search options available. See "**[Patient Search](https://cernprphelp.cernerworks.com/Help/default.aspx?pg=25)**" help page for more information.

**Archive Search:** Allows you to find patients with an established relationship to the providers in your group or practice.

• Search options include: Partial last name and either date of birth, or last four digits of the patient's Social Security number.

**Global Search:** Gives you access to information on existing patients when you may not be the provider on record, and new patients with whom you may not have an existing relationship.

- Search options include: Partial last name and either date of birth, last four digits of the patient's Social Security number or Medical Record number.
- <span id="page-3-1"></span>• When prompted, user must select a search reason. If **OTHER** is selected, you will be required to enter a note before proceeding.

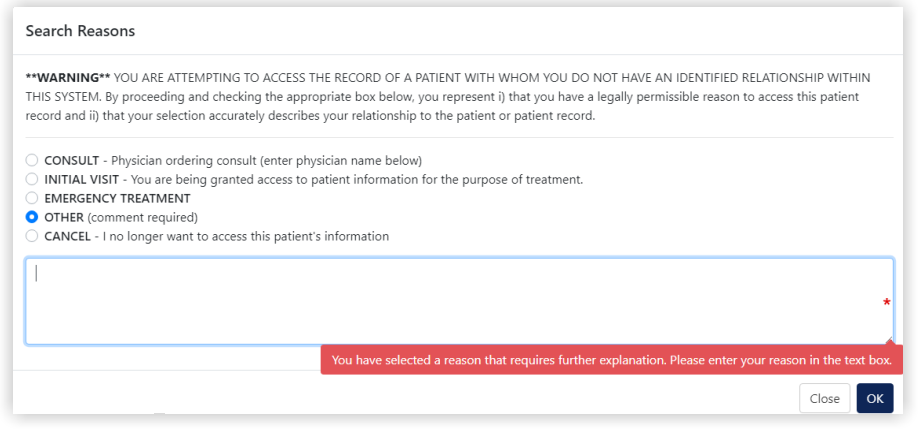

## Viewing Patient Data:

The following information can be accessed on the portal.

- **Patient Information:** Allows users to access the patient demographics, visit information, business face sheets, results, and documents. Also provides Admit, Discharge, and ER notifications.
- **Continuity of Care Document (CCD):** It includes the following sections, each of which contains several data elements: Summary of Episode Notes, Transition of Care and Discharge Summary. **Note:** Users can access the clinical summary documents once they have successfully completed the Global Search function.

The following information **cannot** be viewed on the portal. See "**[How to Get Your](https://www.northbay.org/patients-visitors/medical-records.cfm)  [Medical Records](https://www.northbay.org/patients-visitors/medical-records.cfm)**" page for more information.

- **Scanned Documents:** Including downtime documents, ECGs, or physician notes.
- **Files that Exceed Size Limits:** Such as attachments, colonoscopy reports, and images. **Example:** Message that displays when reports/images exceed file size.

Please click on link to see image. Missing Attachment - attachment exceeds size limitation ATTACHMENT can be viewed in source system

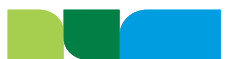

## <span id="page-4-0"></span>Patient Summary:

The Patient Summary contains information about the selected patient's encounters. They are view only. See "**[Patient Summary Overview](https://cernprphelp.cernerworks.com/Help/default.aspx?pg=154)**" help page for more information.

**Note:** The tabs that are displayed depend on your access, and whether patient archive or global view is selected.

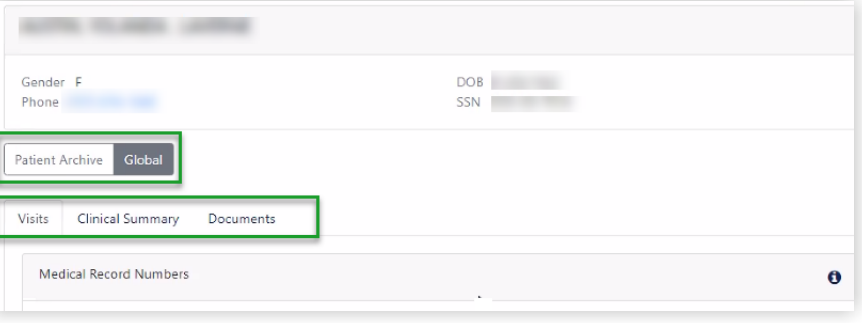

#### Patient Summary Tabs

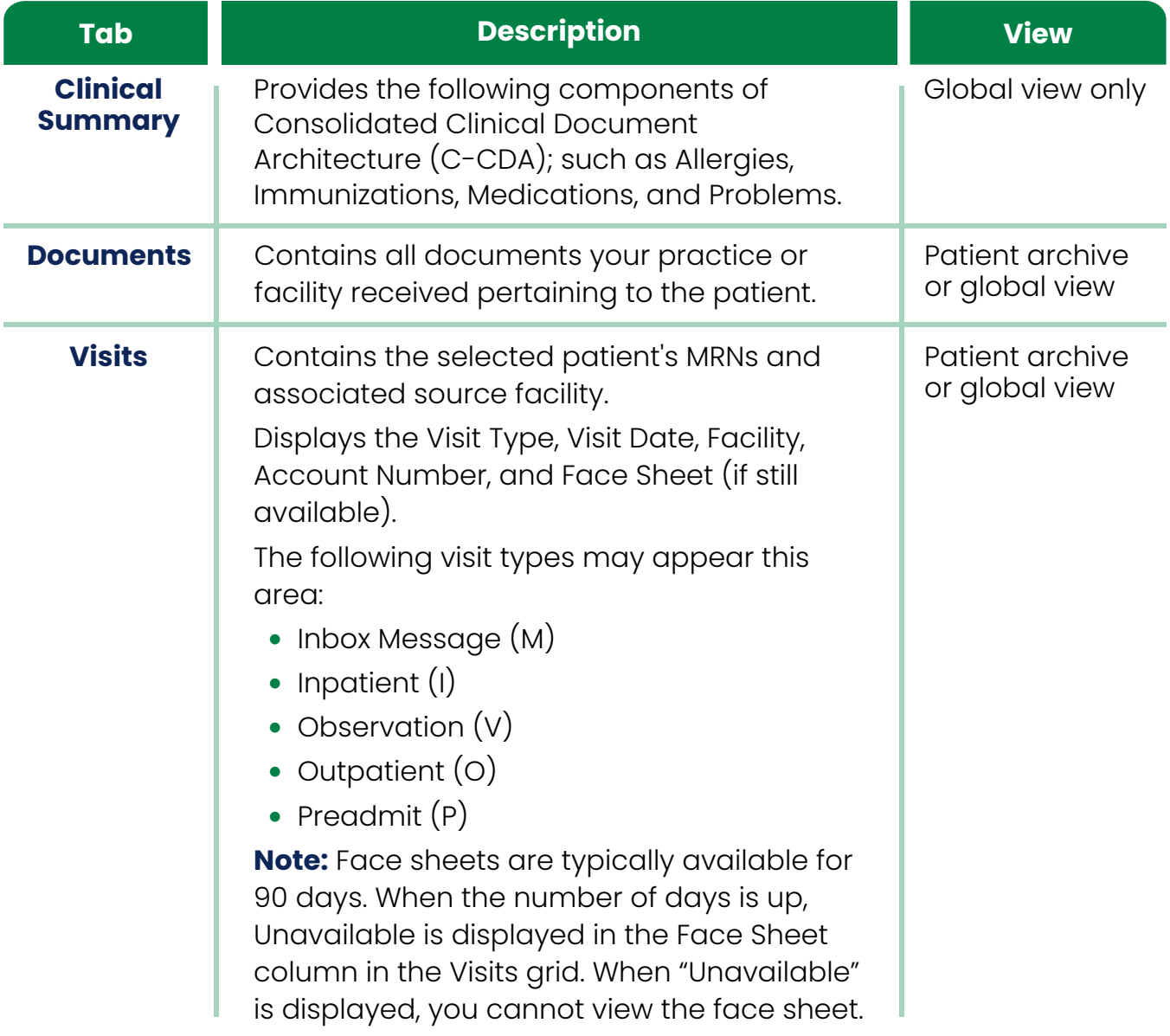

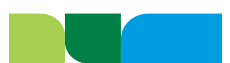

## <span id="page-5-0"></span>Patient Summary Documents:

The Patient Summary Documents section will contain all documents in the patient's chart. See "**[Patient Summary Overview](https://cernprphelp.cernerworks.com/Help/default.aspx?pg=61#ViewDocuments)**" help page for more information.

There are three views:

- **Category (default):** Grouped by category and document type; this is the best option for viewing documentation.
- **Date:** Grouped by Year, Month, and Document Date
- **Visit:** Grouped by Account Number

#### <span id="page-5-1"></span>Document View Layout

We recommend that you add the following columns to your view: Document Date, Document Name, Status, Dictating or Signing, Ordering, Abnormal Indicator, Account Number, Received Date, and Doc ID.

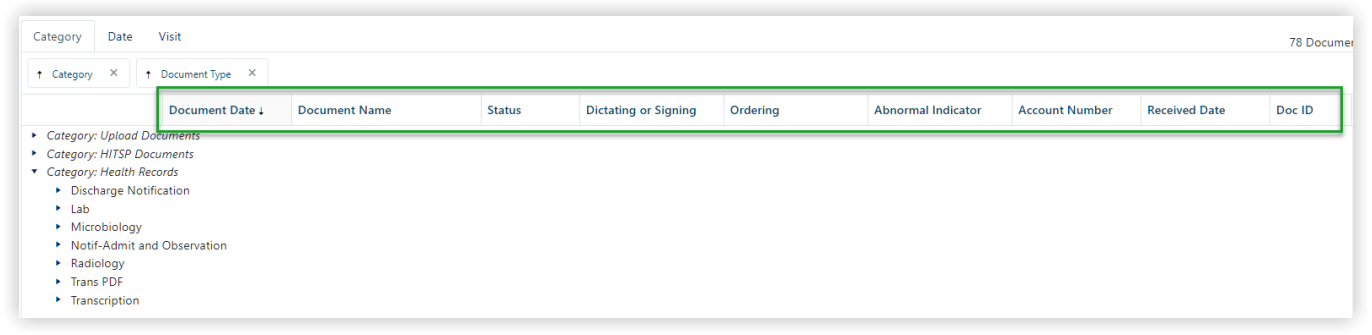

**Note:** Filtering by "Received Date" will help narrow the search results. By default, documents will display for the current month.

#### Viewing a Document

Click on the **Doc ID** you would like to view. The document will open in a new window similar to the one shown to the right.

- **Header:** Contains patient demographic and name of the servicing facility.
- **Middle Section:** Provides information about the test, date and time, ordering physician, and status.
- **Body:** Contains the detailed results pertaining to the test or procedure.

Click the **Close or X** in the upper right corner to close the document.

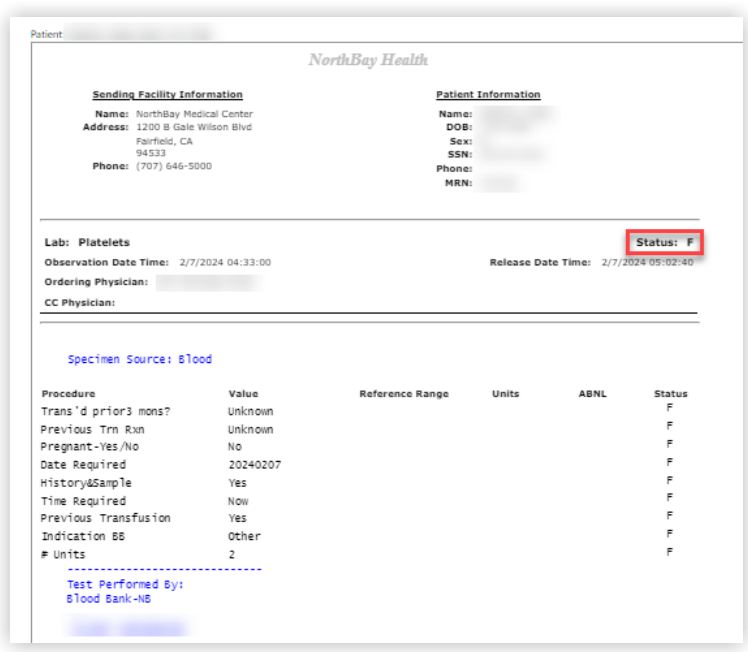

**Note:** The type of document that displays may vary depending on the source.

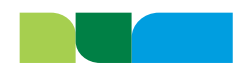

#### <span id="page-6-0"></span>Multiple Copies of Document

<span id="page-6-1"></span>In some cases, multiple copies of the same document exist. This includes final, addendums, corrections, added calculations, late entries, in-error, canceled, or discontinued.

**• The most recent version** of the document is displayed next to the multiple documents  $\frac{1}{2}$  icon and will have the highest Doc ID in the grouping.

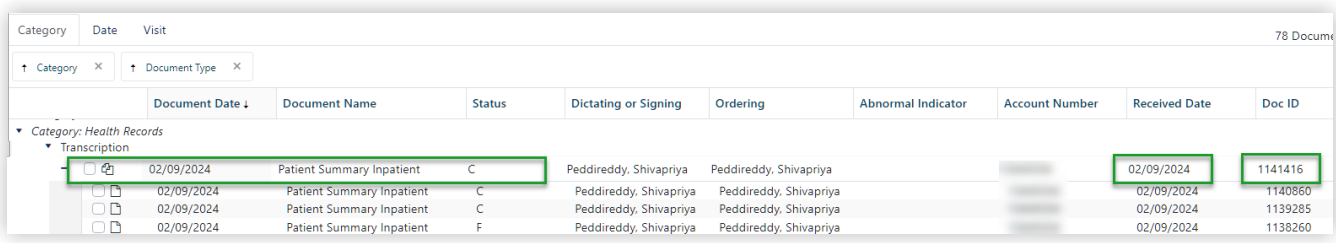

**Note:** Always view the Status, Received Date, and Doc ID for checkpoints that you are viewing the most current version.

#### Documents Archive Search

Document Search allows you to search for documents just within the specific document library using the drop-down options and filters. See "**[Document Archive](https://cernprphelp.cernerworks.com/Help/default.aspx?pg=29)  [Search](https://cernprphelp.cernerworks.com/Help/default.aspx?pg=29)**" help page for more information.

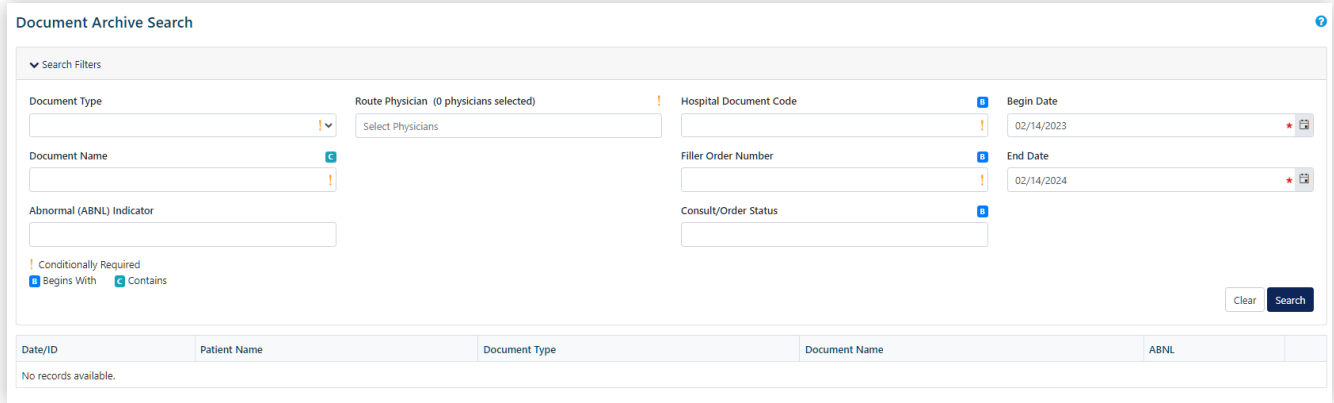

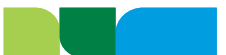

## <span id="page-7-0"></span>Viewing Results:

<span id="page-7-1"></span>The Results can be accessed from either the Results Inbox, Patient Summary, or Documents (Category, Date, Visit). Some of the information that will populate include: Patient Name, Date of Birth, Diagnostic results, Laboratory and Pathology results, etc.

#### Status Types

There are four status types:

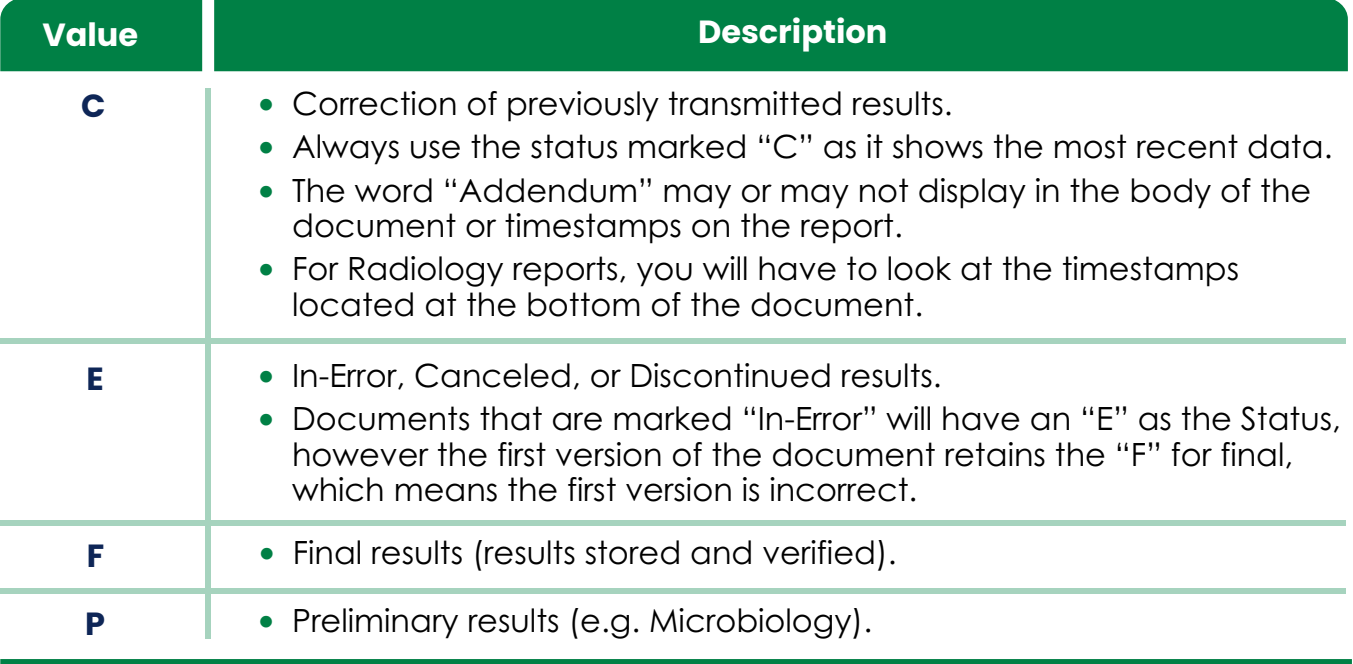

#### Abnormal Results

Any High or Low results will display a red **Y** icon in the Abnormal Indicator column

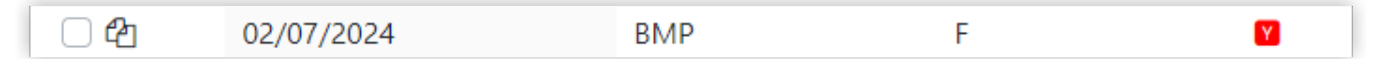

There will be an "abnormal" flag of "**UNKN"** associated to all ABORh results. This is an internal indicator and is not a true Abnormal result. Please disregard.

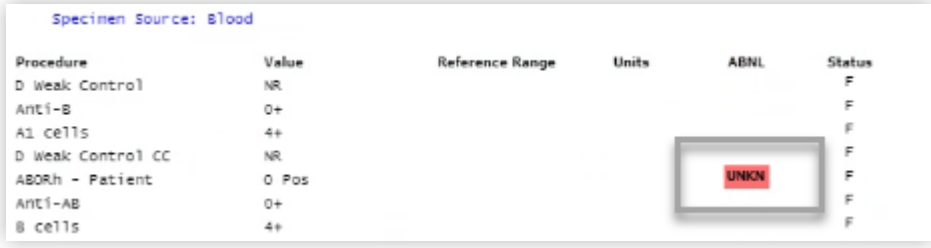

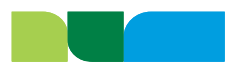

#### <span id="page-8-0"></span>Results Inbox

The Results Inbox allows you to view, print, filter, sort, assign, un-assign, make comments, and move results out of your inbox. See "**[Results Inbox](https://cernprphelp.cernerworks.com/Help/default.aspx?pg=44)**" help page for more information.

- Results routing can include preliminary and final reports.
- Only patients with whom the provider has an established relationship will appear on the list.

<span id="page-8-1"></span>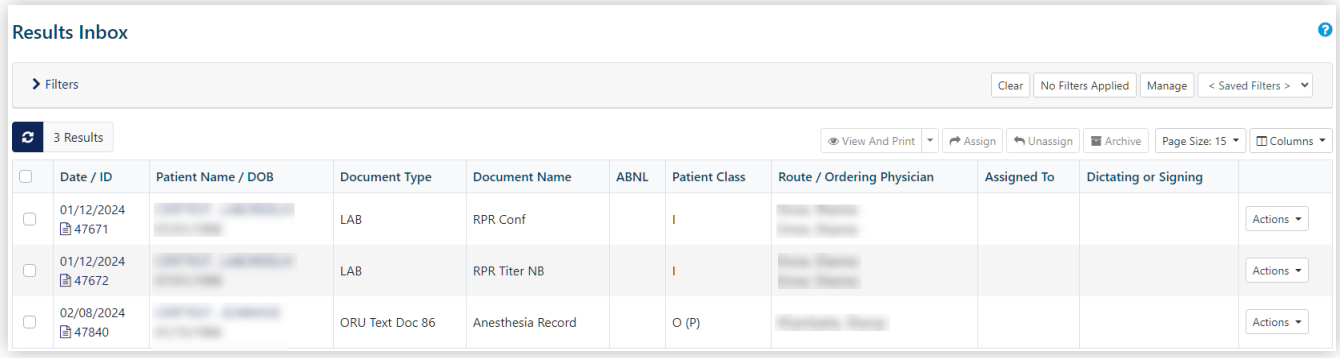

**Note:** The Result Inbox can hold 1,000 messages. When that limit is reached, the older messages will "fall off" to make room for the newer messages.

## Troubleshooting:

The following are common issues you may experience with the portal. See **[Contact Us](https://cernprphelp.cernerworks.com/Help/default.aspx?pg=161&ver=8.1.0.0&refer=providerportal.northbay.org%2FNorthBay)** for further assistance.

- **Forgot Password:** If you have an existing portal account, but forgot your password, you can reset the password by clicking on the Forgot password link. See "**[Assisted Password Reset](https://cernprphelp.cernerworks.com/Help/default.aspx?pg=81)**" help page for more information.
- **Locked Account:** If your account is locked due to three unsuccessful login attempts, email the NorthBay Health IT Help Desk at **[HelpDesk@NorthBay.org](mailto:HelpDesk@NorthBay.org)**.
- **Deactivated Account:** If you have attempted to log in and are receiving an error, your account may have been deactivated due to inactivity. For security purposes, your account will automatically be deactivated after **45 days** of inactivity. Email the NorthBay Health IT Help Desk at **[HelpDesk@NorthBay.org](mailto:HelpDesk@NorthBay.org)**.
- **Unable to View Documents:** Make sure pop-up windows are enabled. If you are using a browser that offers pop-up control, you may need to complete steps to allow pop-ups so portal features will work.

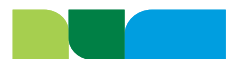

## <span id="page-9-0"></span>Frequently Asked Questions:

#### **Where Is the Refresh Button in Provider Portal?**

There is no refresh button in the Provider Portal. In order to view changes, you will need to close and reopen the patient record.

#### **Is there an option to print documents?**

If you are authorized to view face sheets, you can print single or multiple documents using the Document Viewer or PDF print function. See "**[Printing](https://cernprphelp.cernerworks.com/Help/default.aspx?pg=206)**" help page for more information. **Note:** Provider Portal does not support functions provided by your browser such as print, select all, and copy.

#### <span id="page-9-1"></span>**The font is too small; how do I increase the size in the Provider Portal?**

When viewing a PDF document, use the "+" or "-" to zoom in or out. For all other views, you can try using one of the following:

- **Keyboard**
	- $\circ$  To zoom in, press the plus key while holding down the "Control" key.
	- o To zoom out, press the minus key while holding down the "Control" key.
- **Keyboard and Mouse**
	- o Hold down the "Control" button on your keyboard.
	- o To zoom in, roll the scroll wheel on your mouse forward.
	- o To zoom out, roll the scroll wheel backward.
- **Chrome (Browser) top-right corner** 
	- o Click on the three-dot icon and locate Zoom on the list.
	- o Click on the "+" icon to Zoom in; or to Zoom out, click the "-" icon.

## Provider Portal Assistance:

The following resources are available to assist you with the portal:

- **Video Tutorials:** See **[Video Tutorials.](https://cernprphelp.cernerworks.com/Help/default.aspx?pg=163)**
- **General Help:** See **[Table of Contents.](https://cernprphelp.cernerworks.com/Help/default.aspx?pg=218)**
- **Help Icon:** Select the help icon **the introughout the portal for context-based [Help.](https://cernprphelp.cernerworks.com/Help/default.aspx?pg=94)** Help topics are context-aware and based on the portal function you are accessing.
- **Further Assistance:** See **[Contact Us](https://cernprphelp.cernerworks.com/Help/default.aspx?pg=161&ver=8.1.0.0&refer=providerportal.northbay.org%2FNorthBay)** for further assistance.

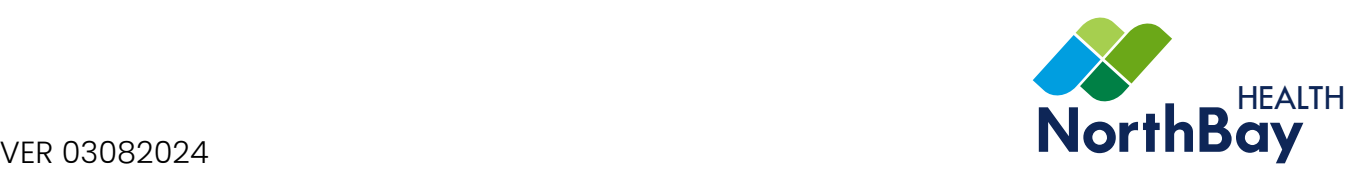

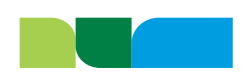